**TOTVS** 

#### **NT 2012/002 – Manifestação do Destinatário**

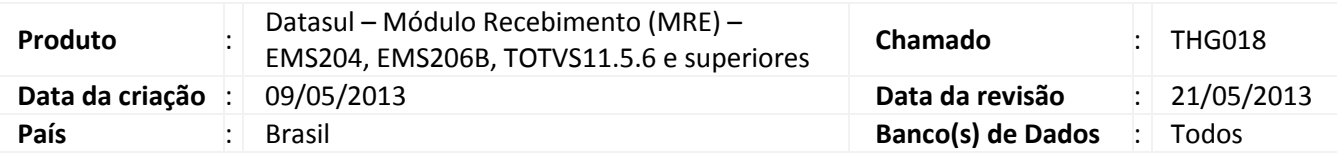

## Importante

A Nota Técnica 2012/002 foi publicada em março de 2012 e trouxe várias alterações necessárias para atender as mudanças definidas pelo Ajuste SINIEF 05/2012 instituindo os eventos de Manifestação do Destinatário, tornando-se obrigatório a partir de 2013. Essa NT contém as especificações técnicas necessárias para a implementação dos eventos vinculados à Manifestação do Destinatário e demais serviços como o Web Service de Download da NF-e.

#### **Procedimento para Implementação**

O sistema é atualizado logo depois da aplicação do pacote de atualizações (Patch) deste boletim.

## *Importante*

- a) Esta implementação tem como pré-requisito o produto estar atualizado na última versão expedida.
- b) Para integração com o TSS, a release 2.21A é pré-requisito para utilização desta implementação.
- c) Para integração com o Neogrid pelo TOTVS Colaboração, não é necessário nenhuma atualização de programas no Datasul. A atualização é feita apenas no Integrator, no entanto, o TSS também deverá estar no mínimo na versão 2.21A.

### **Procedimento para Utilização**

#### **O Objetivo**

O objetivo principal desse processo é prover as alterações necessárias para atender as mudanças definidas pelo Ajuste SINIEF 05/2012 instituindo os eventos de Manifestação do Destinatário que se torna obrigatório a partir do ano de 2013.

Este conjunto de eventos permite que o destinatário da NF-e possa se manifestar sobre a sua participação comercial descrita na NF-e, confirmando as informações prestadas pelo seu fornecedor e

 $\odot$ 

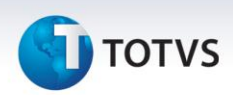

emissor do respectivo documento fiscal. Este processo é composto de quatro eventos: 1. Ciência da Emissão, 2. Confirmação da Operação, 3. Registro de Operação não Realizada e 4. Desconhecimento da Operação.

#### **A Integração**

A integração do ERP com o SEFAZ para realizar a Manifestação do Destinatário poderá ocorrer de duas formas homologadas pela TOTVS: TSS (TOTVS Service SPED) ou TOTVS Colaboração. Além disso, o usuário ainda poderá utilizar o aplicativo gratuito disponibilizado pelo SEFAZ para controlar a Manifestação de Destinatário sem intervenção do ERP, nessa opção o usuário irá digitar manualmente a situação do documento no ERP.

#### **O que Mudou e qual é o Impacto para o Usuário**

O destinatário de NF-e deverá apresentar uma manifestação conclusiva dentro de um prazo máximo definido, contados a partir da data de autorização da NF-e. Este prazo é parametrizável e atualmente está definido em 180 dias.

Todos estes eventos já podem ser consultados pela situação da NF-e, assim como o cancelamento e carta de correção eletrônica.

O registro destes eventos cria mais obrigações para as empresas com relação aos processos da NF-e, mas trazem alguns benefícios:

- $\checkmark$  A consulta de forma simplificada (sem a necessidade de acessar o site da receita) das Notas Fiscais Eletrônicas emitidas para a sua empresa.
- $\checkmark$  O fornecedor consegue ficar sabendo que o cliente recebeu o documento fiscal e está ciente da operação comercial.
- $\checkmark$  Impedir cancelamento indevido de nota fiscal pelo emitente, gerando problemas de crédito de imposto.
- $\checkmark$  Notificar operações fraudulentas e isentar-se de problemas fiscais.
- $\checkmark$  Eliminar a assinatura do canhoto impresso do DANFE.

#### **Escopo do Projeto no Datasul**

Esta funcionalidade está sendo desenvolvida para os produtos EMS2 (2.4 e 2.06B) e Datasul11 (11.5.5 e 11.8.0).

O tratamento a ser desenvolvido será contemplado somente para a opção de Transmissão Automática, isto é, quando a empresa possui Aplicativo de Transmissão (layout de NF-e do tipo XML). Para o opção de Transmissão Manual (layout de NF-e do tipo TXT), a opção de manifestação de destinatário deverá ser feita diretamente no site do SEFAZ ou pelo aplicativo gratuito disponibilizado pelo SEFAZ.

O adapter que gera layout EMS (AXSEP001) não foi contemplado neste desenvolvimento. Logo, os primeiros clientes que entraram na emissão de NF-e, que ainda utilizam este layout, não poderão usufruir desta implementação da Manifestação de Destinatário.

**TOTVS** 

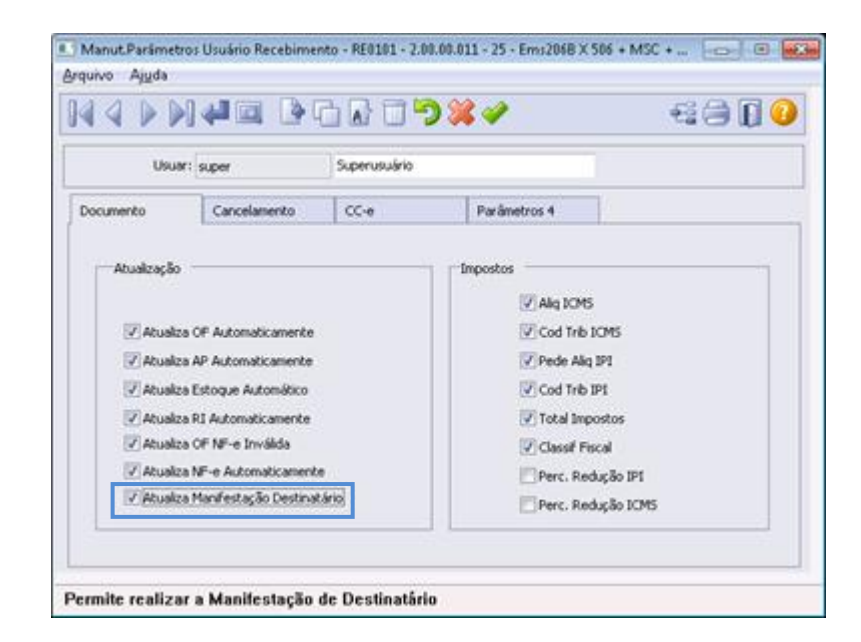

#### **Fluxo do Processo no Datasul**

Primeiramente o usuário que realizará a manifestação e parametrização deverá possuir permissão para esse processo no programa Manut. Parâmetros Usuário Recebimento (RE0101), marcando o novo parâmetro chamado "Atualiza Manifestação Destinatário". Esse parâmetro indica se o Usuário do Recebimento possui permissão para realizar a manifestação ou não, válida para o Monitor e todo o novo processo.

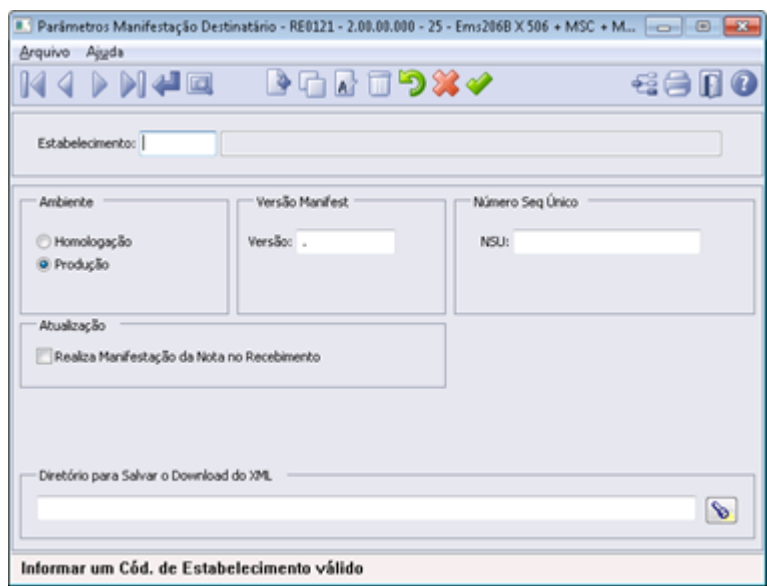

Para realizar a parametrização básica da Manifestação, foi desenvolvido um novo programa chamado "Parâmetros Manifestação Destinatário" (RE0121) que servirá para gravar as parametrizações de emissão da manifestação do destinatário para configuração do TSS e definição de regras para realizar esse processo no Recebimento definido por Estabelecimento.

 $\overline{\odot}$ 

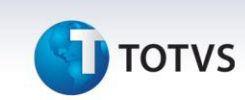

Este programa só poderá ser acessado se:

- $\checkmark$  A função "NFe" estiver ativa.
- $\checkmark$  Usuário corrente ter permissão para "Atualiza Manifestação Destinatário" (RE0101).
- $\checkmark$  O estabelecimento estiver parametrizado para "Aplicativo de Transmissão" (CD0403).

Caso essa parametrização não estiver corretamente realizada, serão apresentadas as mensagens de erro:

 Caso a função "NFe" não estiver ativa, deverá ser apresentada a mensagem de erro "27.372 – Função NF-e não implantada!".

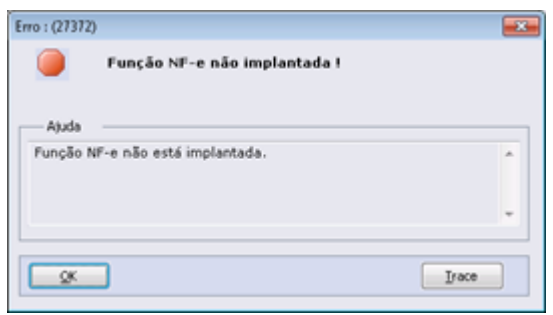

 $\triangleright$  Caso o usuário que estiver realizando o cadastro não possuir permissão para realizar a manifestação de destinatário definida no programa RE0101, deverá ser apresentada a mensagem de erro "52.758 – Usuário não habilitado para realizar Manifest. Destinatário!" e todos os campos da tela deverão ficar desabilitados, inclusive o botão "Salvar".

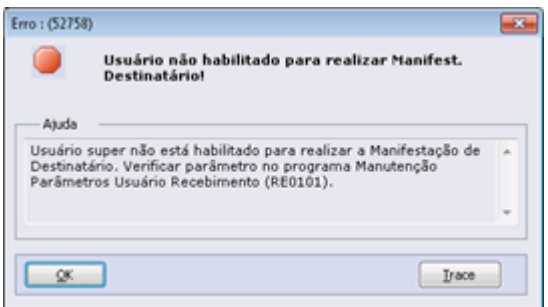

 $\triangleright$  Caso esteja parametrizado o estabelecimento para "Transmissão Manual", todos os botões e campos da tela serão desabilitados. Neste caso, será mostrado a mensagem ao usuário que a funcionalidade de Manifestação de Destinatário está habilitada somente para utilização de Aplicativo de Transmissão. Mensagem de erro "52.759 – Estabelecimento com Tipo de Transmissão Inválida!".

## **TOTVS**

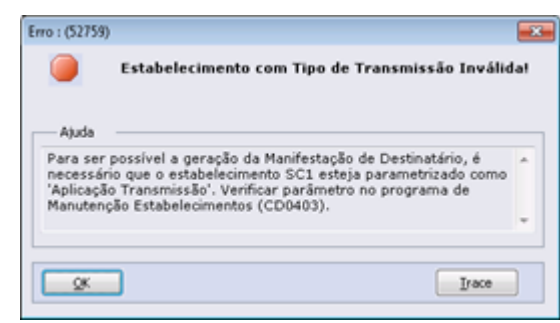

Se a parametrização estiver correta, será aberto o novo programa Parâmetros Manifestação Destinatário (RE0121), no qual deverá ser realizada a configuração do estabelecimento corrente com relação à manifestação de destinatário.

**Campo "Estabelecimento":** Deverá ser selecionado o Estabelecimento a ser realizada a configuração da Manifestação. A configuração é individual por Estabelecimento, inclusive se está enviando para Produção ou Homologação.

**Campo "Ambiente":** Define se o Estabelecimento em questão está emitindo a Manifestação em Produção ou Homologação. Esse parâmetro é independente ao Ambiente NF-e do Estabelecimento, ou seja, mesmo que o ambiente NF-e estiver em Produção, poderá ser parametrizada a Manifestação para Homologação, como forma de teste nesse caso.

**Campo "Versão Manifest.":** Deverá ser informada a versão da Manifestação de Destinatário a ser utilizada, versão essa definida pelo SEFAZ. Atualmente, deverá ser parametrizado como "1.00". Campo "NSU": (Número Sequencial Único) define o número da última pesquisa realizada pelo sistema na base do SEFAZ. Quando for parametrizar pela primeira vez, deverá ser cadastrado 0 (zero) nesse campo, após o sistema irá controlar essa informação.

**Campo "Realiza Manifestação da Nota no Recebimento Manualmente":** Esse campo determina a validação com relação à atualização da manifestação no Recebimento Manualmente. Caso esteja marcado esse parâmetro e o usuário tenha permissão para realizar esse processo no programa (RE0101) no campo "Atualiza Manifestação Destinatário", será possível digitar manualmente a chave NF-e e a situação da manifestação do documento através do Monitor da Manifestação Destinatário (RE0709) pelo botão "Realiza Manifest". Apenas deverá ser utilizado caso a Manifestação de Destinatário for ser utilizada pelo Software gratuito do SEFAZ.

**Campo "Diretório Manifestação da Nota no Recebimento":** Nesse parâmetro será informado o diretório padrão para a geração do XML ao disparar o evento de Download do XML.

A Manifestação de Destinatário deverá ser realizada pelo novo programa chamado "Monitor da Manifestação Destinatário" (RE0709) que servirá para monitorar todos os documentos emitidos para o CNPJ do destinatário. Por intermédio desse programa, o usuário do Recebimento poderá controlar a manifestação de destinatário de todos os documentos emitidos contra sua empresa, bem como verificar detalhes sobre esses documentos que se encontram na base do SEFAZ e também realizar a sincronização das notas com o SEFAZ.

Para manipular os registros, o usuário poderá selecionar por faixas determinadas e também realizar a manifestação de um ou mais registros ao mesmo tempo, desde que não ultrapasse o limite definido pelo SEFAZ que atualmente é de 20 registros. Sendo assim o programa deverá limitar a seleção de 1 a no máximo 20 documentos por lote, caso selecionado acima do limite máximo será apresentado a mensagem "52732 – Limite da seleção de documento ultrapassado" indicando que esse limite foi ultrapassado.

O primeiro processo que o usuário deverá realizar nesse programa será sincronizar a sua base com a do SEFAZ, para isso será utilizado o botão "Sincronização" na parte superior da tela. Por intermédio desse botão, o sistema disparará o evento de sincronização com a base do SEFAZ a consulta da relação de documentos destinados ao CNPJ da empresa (NF-e, Cancelamento e Carta de Correção).

 $\odot$ 

Este documento é de propriedade da TOTVS. Todos os direitos reservados.

 $\odot$ 

## **Boletim Técnico**

# **I** TOTVS

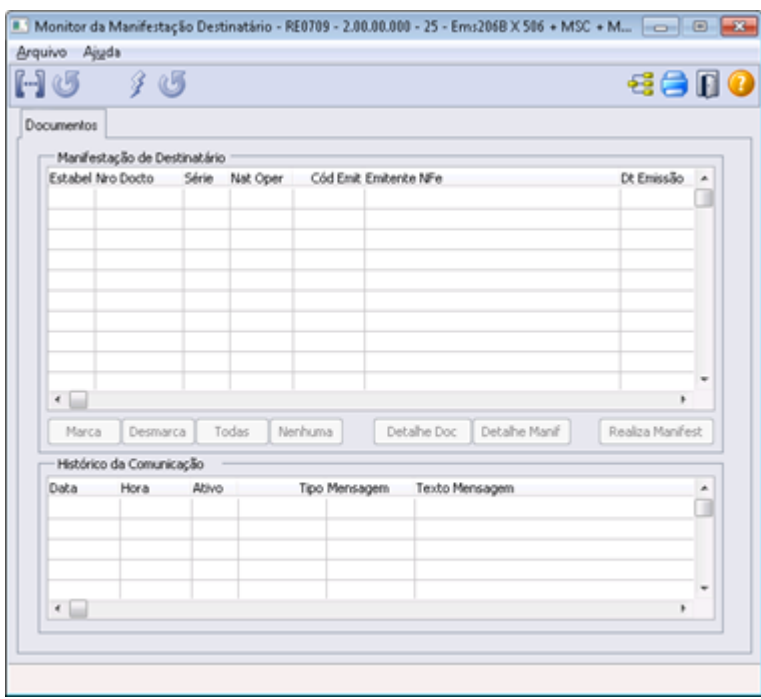

 **Importante**: A Manifestação de Destinatário apenas poderá ser realizada para documentos já sincronizados com o SEFAZ, não existindo atualmente a opção em realizar a manifestação pela chave NF-e de um documento ainda não sincronizado.

 $\blacktriangleright$ 

Ao clicar nesse botão, será aberto o programa Sincronização Documentos Manifest Dest (RE0520).

O acesso ao programa RE0520 poderá ser realizado por intermédio do botão "Sincronização" que se encontra na barra superior do programa RE0709 ou pelo menu do módulo do Recebimento.

A sincronização é realizada por Estabelecimento, sendo assim ao clicar no botão "Executar" será solicitado ao Web Service utilizado na integração entre o Datasul e o SEFAZ, que retorne todos os documentos encontrados que atendam aos parâmetros selecionados.

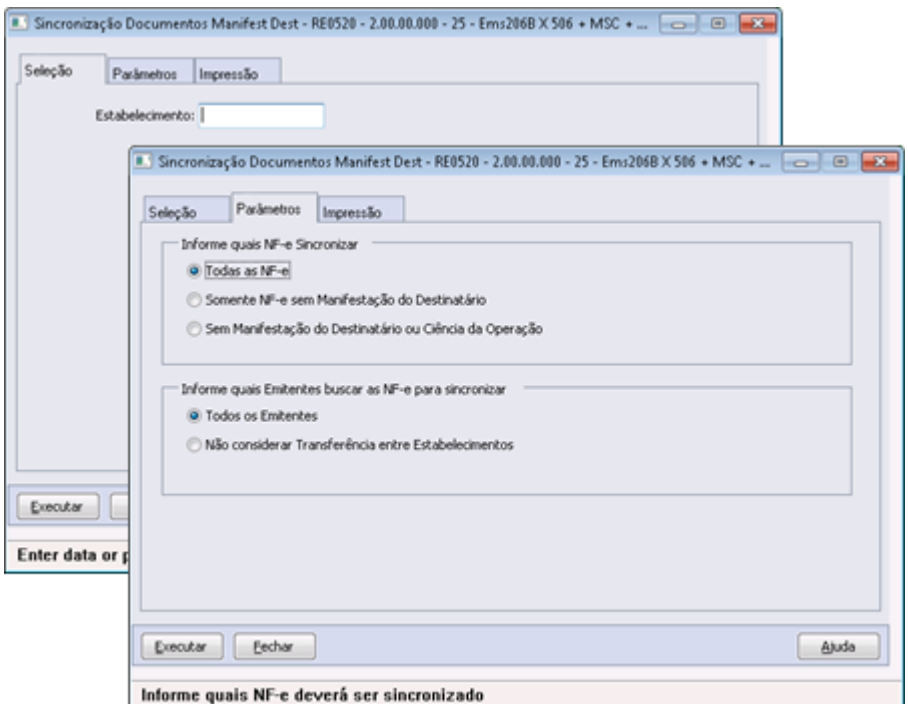

# **TOTVS**

 **Importante:** Conforme descrito na NT 2012/002, a empresa deverá aguardar um tempo mínimo de 1 hora para efetuar uma nova solicitação de distribuição, caso receba a indicação que não existem mais documentos a serem pesquisados na base do SEFAZ. Caso o usuário realizar inúmeras tentativas dentro do prazo mínimo as novas tentativas serão rejeitadas com o erro "641-Rejeição: Consumo Indevido". Salientamos que essa é uma rejeição por parte do SEFAZ, sendo assim o Datasul não irá realizar nenhum controle sobre a execução desse programa, cabendo ao usuário utilizá-lo de forma consciente.

Basicamente o usuário realizará a sincronização utilizando três blocos de informações:

- **Estabelecimento a Sincronizar:** Informando o código do Estabelecimento que deseja realizar a sincronização com a base do SEFAZ. Não poderá realizar a sincronização por faixa de Estabelecimentos devido a restrições por parte do SEFAZ.
- **Informe quais NF-e Sincronizar:** O usuário poderá solicitar a sincronização de todas as NF-e, ou somente sem manifestação, no entanto, com ciência da operação, ou ainda sem manifestação ou ciência da operação.
- **Informe quais Emitentes buscar as NF-e para sincronizar:** Esse parâmetro também irá indicar quais documentos deverá sincronizar, se todos os emitentes ou não deverá considerar a transferência entre Estabelecimentos.

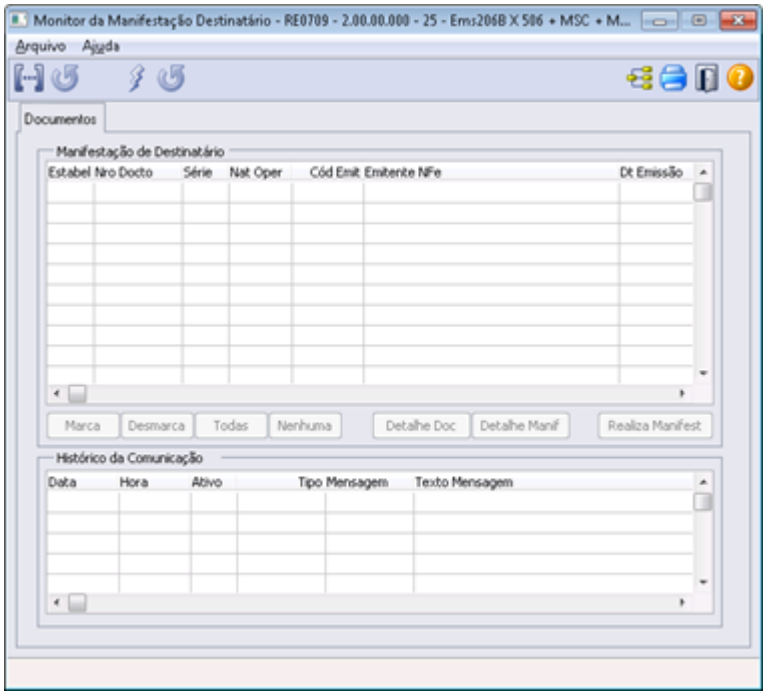

Depois da Sincronização, todos os documentos recebidos do SEFAZ serão exibidos no Browser do programa RE0709. Para realizar qualquer processo como detalhamento do documento, deverá ser marcado o documento pelos botões Marca, Desmarca, Todas e Nenhuma.

Os botões "Detalhe DOC" e "Detalhe Manif" exibirão o detalhamento do documento sincronizado com o SEFAZ. Caso o sistema encontre a NF no Recebimento, ao clicar no botão "Detalhe DOC", será aberto o RE0701.

 $\odot$ 

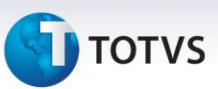

#### **Botão "Realiza Manifest"**

Por intermédio desse botão, será executado o programa Realiza Manifestação Destinatário (RE0709C), no qual o usuário poderá realizar a manifestação de destinatário, disparando esse evento ao SEFAZ.

Caso o processo de Manifestação de Destinatário seja o manual, definido ao marcar o parâmetro "Realiza Manifestação da Nota no Recebimento Manualmente" no programa RE0121, esse botão ficará disponível ainda que não seja marcado registro no Browser acima e ao clicar e abrir o programa RE0709C, todos os campos da tela ficarão disponíveis para o usuário digitar. Ao confirmar a digitação pelo botão OK, será criado um registro no sistema contendo a chave NF-e, série, número e CNPJ do emissor do documento, os demais campos ficarão em branco.

A chave do documento virá informada ao marcar a linha no monitor ou confirmar a digitação pelo RE1001, cabendo ao usuário apenas selecionar qual tipo de manifestação deseja utilizar para esse documento e justificativa se vier ao caso.

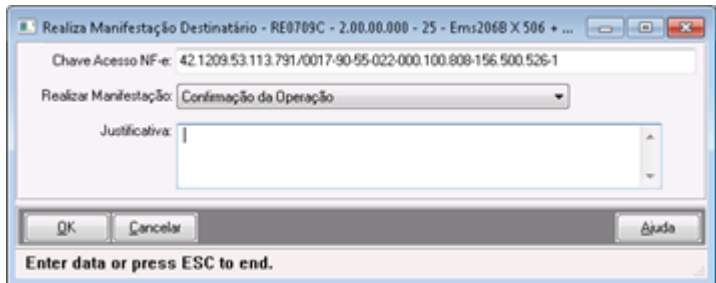

#### **TOTVS Colaboração**

O processo descrito acima detalha toda a configuração para utilização da Manifestação de Destinatário no sistema Datasul quando a integração entre ERP x SEFAZ ocorre de forma automática. No entanto, quando a integração ocorre pelo TOTVS Colaboração, além do descrito acima ainda é necessário habilitar o novo parâmetro chamado "Emissão Manif Destinatário" indicando se o sistema realizará a Manifestação de Destinatário pelo TOTVS Colaboração (Datasul x TSS x Neogrid) ou não.

Em qualquer momento poderá ser configurado para realizar a manifestação, pelo TOTVS Colaboração ou não.

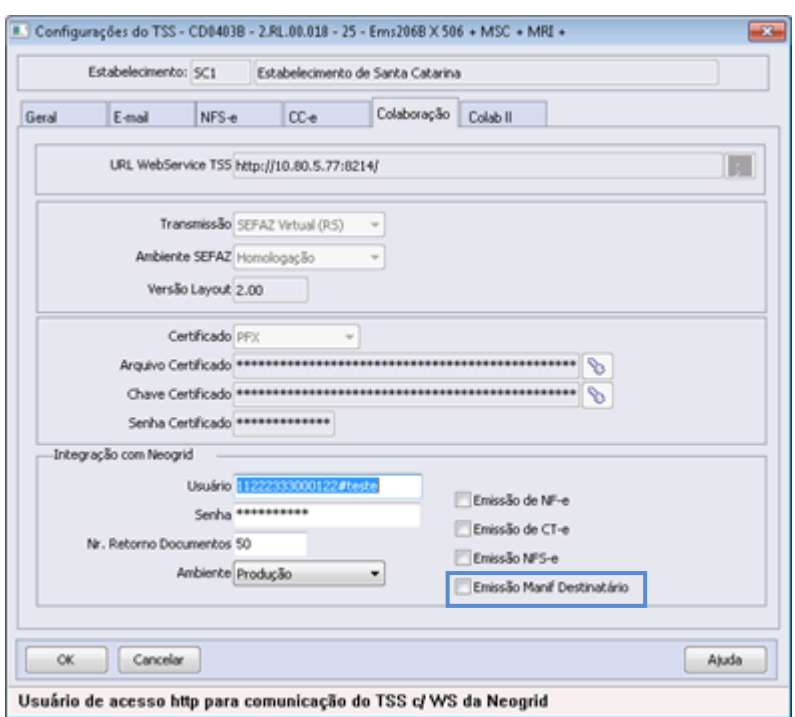

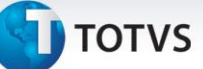

## **Informações Técnicas**

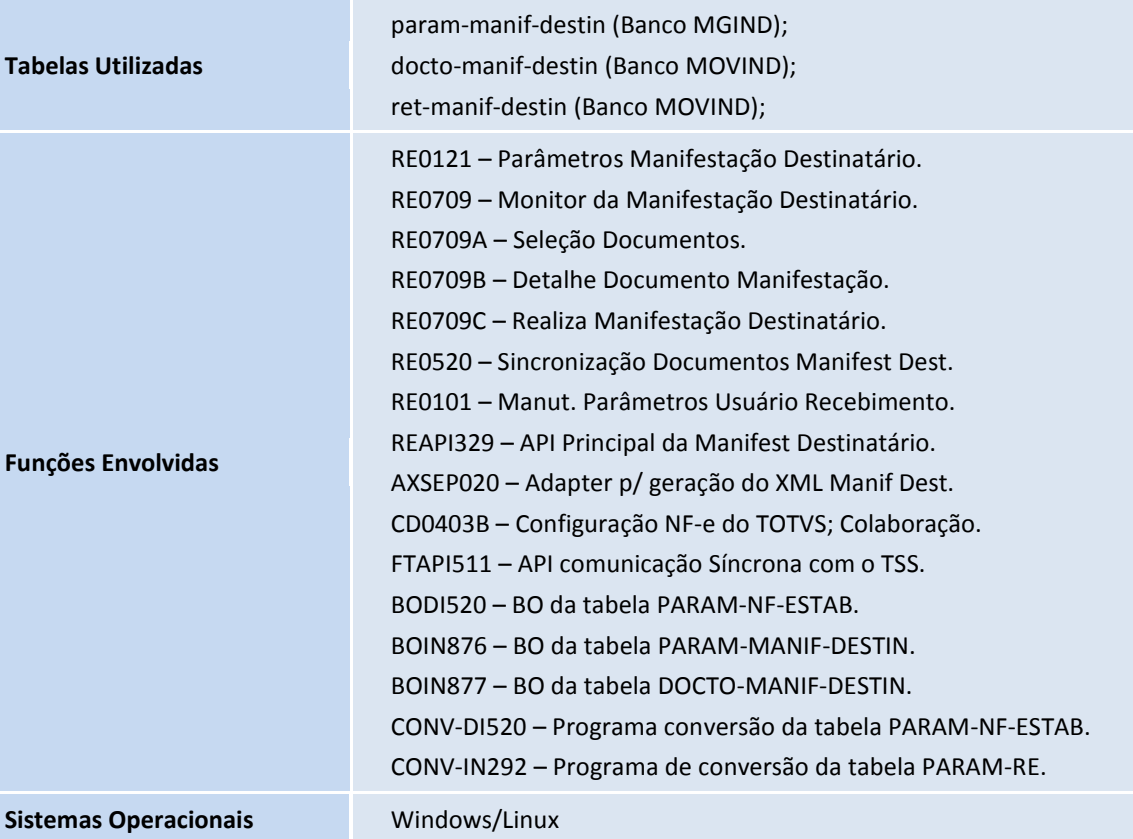

 $\overline{\circ}$ 

Este documento é de propriedade da TOTVS. Todos os direitos reservados.

## **Boletim Técnico**

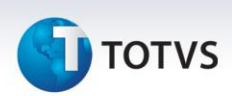

#### **Informações Complementares**

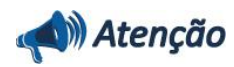

Processo para realizar a Manifestação de Destinatário Manualmente pelo Software do SEFAZ, sendo utilizado apenas quando a forma de integração não ocorrer pelo TSS ou TOTVS Colaboração.

Quando o processo de Manifestação de Destinatário for manual, definido ao marcar o parâmetro "Realiza Manifestação da Nota no Recebimento Manualmente" no programa RE0121, o botão "Realiza Manifest" do programa RE0709 ficará disponível mesmo sem marcar nenhum registro no Browser acima e ao clicar, abrirá o programa RE0709C, todos os campos da tela ficarão disponíveis para o usuário digitar. Ao confirmar a digitação pelo botão OK, será criado um registro no sistema contendo a chave NF-e, série, número e CNPJ do emissor do documento, os demais campos ficarão em branco.

Esse será o processo quando a forma de emissão for Manual ou como uma forma de contingência devido algum problema que ocorra no ambiente.

Esse Software segue o mesmo padrão já utilizado pelo programa emissor da NF-e disponibilizado gratuitamente pelo SEFAZ.

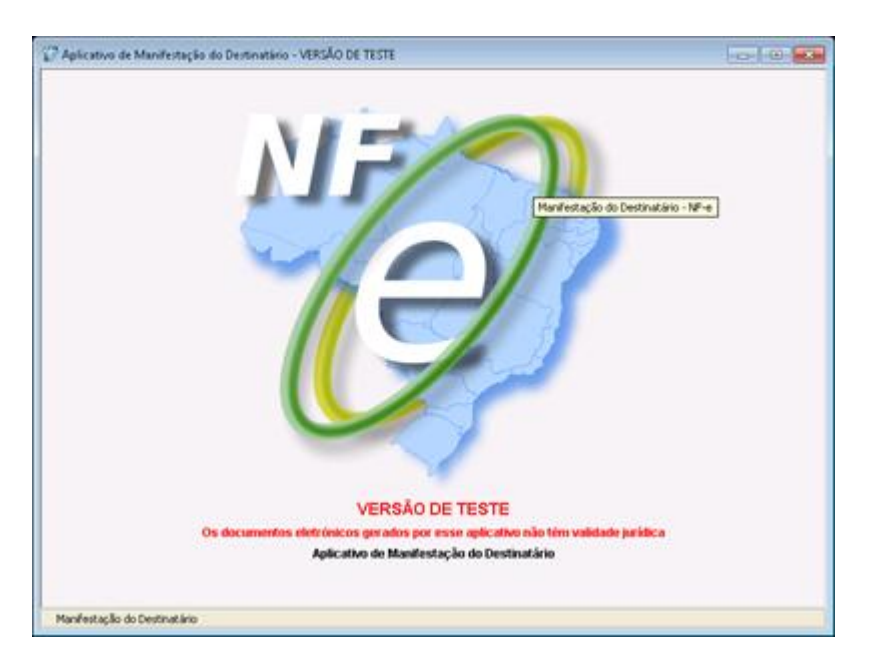

Nesse programa o primeiro passo será cadastrar a Empresa/Estabelecimento, depois selecionar esse Estabelecimento e clicar em Iniciar.

Pelo botão Pesquisar, o sistema realiza a sincronização da base local com a base de notas no SEFAZ. Depois do retorno com os documentos, o usuário poderá selecionar o registro necessário e realizar a manifestação de destinatário junto ao SEFAZ.

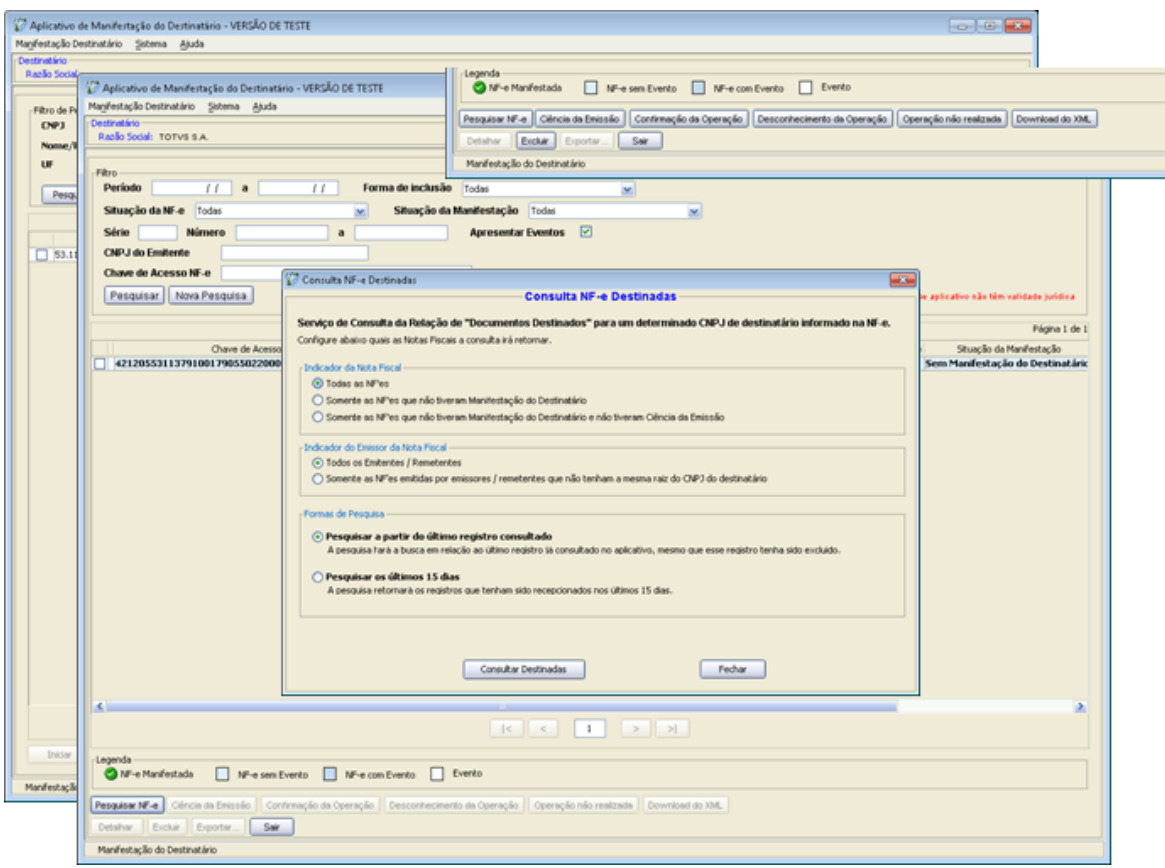

Quando selecionado um ou mais documentos, os botões na parte inferior da tela ficarão disponíveis para que o usuário realize a manifestação conforme sua necessidade. Além dos botões "Ciência da Emissão", "Confirmação da Operação", "Desconhecimento da Operação" e "Operação não realizada" também ficará disponível o botão "Download XML" justamente para realizar o download do XML selecionado junto ao SEFAZ.

Caso seja necessário realizar a exclusão desse registro da base também, será possível através do botão "Excluir".

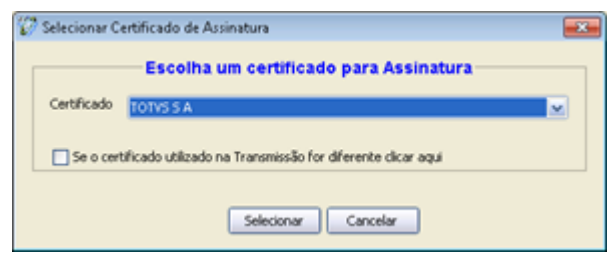

Ao clicar em um dos quatro botões para realizar a manifestação, será apresentada a tela para seleção do certificado digital da Empresa. Ao selecionar e confirmar, o sistema irá realizar a manifestação do documento junto à base do SEFAZ.

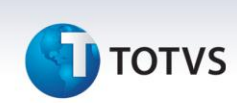

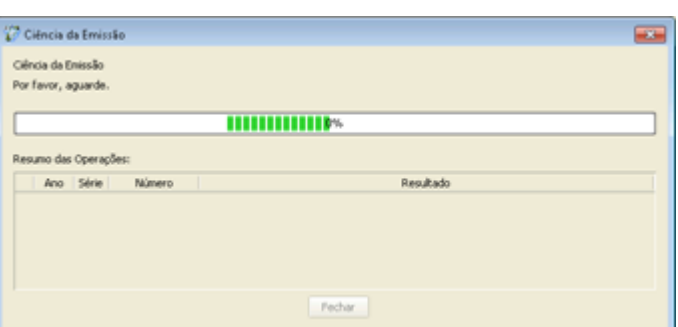

Ao final do processo, será apresentada a mensagem de operação concluída com sucesso ou erro.

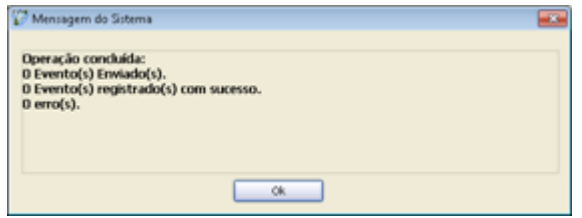